## Procedure to update Software for UPS

It is necessary to update software in order to use UPS correctly for PS 5000 series below.

Please update the software before using UPS unit.

【Revision of Target Product】

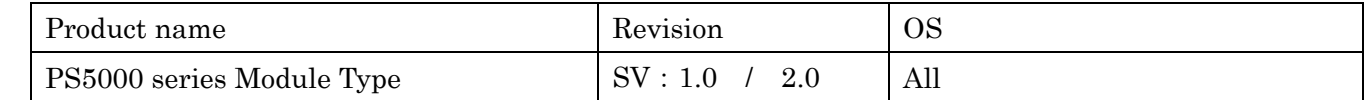

# 【Preparation】

- Firstly, copy "SA30AgentSetup\_Pro-face.exe" into a USB storage device.

## 【Flow to update Software】

- 1. Uninstall current Software.
- 2. Install new Software.
- 3. Set OS to use UPS.

## 【1. Uninstall current Software】

- 1. Power on PS5000.
- 2. Click [Uninstall program] in [Control panel] after system starts up.
- 3. Uninstall "System Monitor Agent".

#### 【Caution!!】Make sure NOT to uninstall "System Monitor Server".

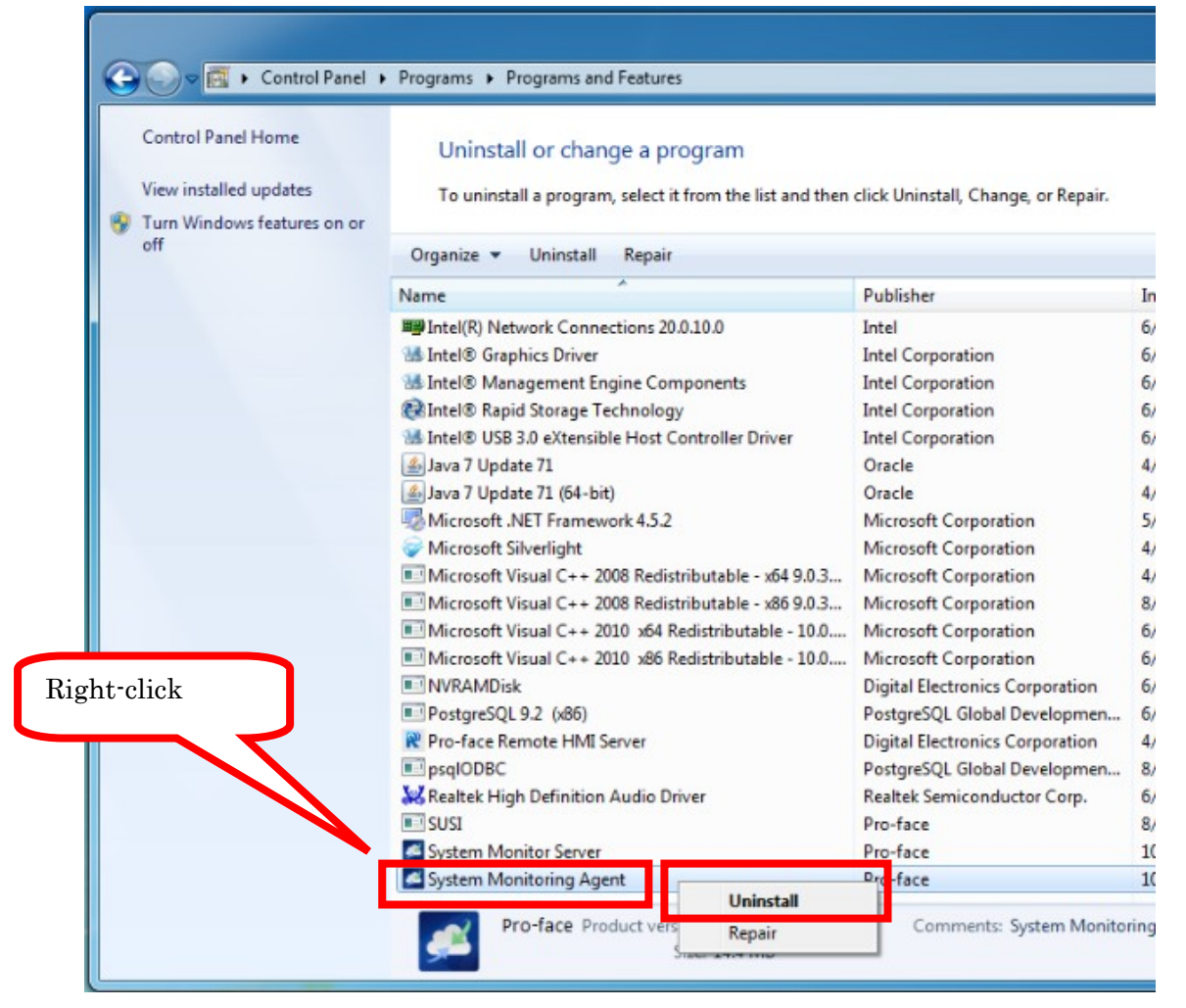

4. Select [Yes] on "Programs and Features".

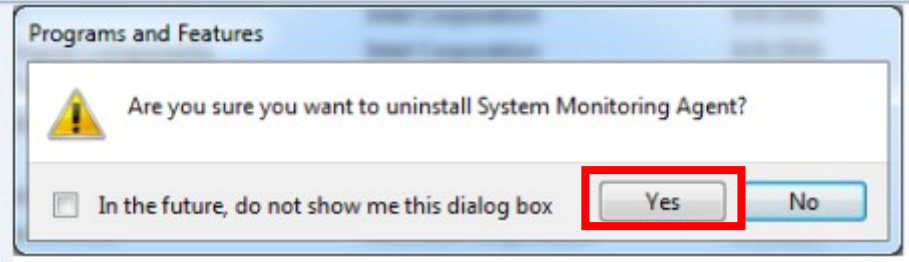

5. Select [Yes] on "User account control".

This is the end of the process to uninstall the software. Please proceed to 【2.Install new Software】.

#### 【2.Install new Software】

- 1. Connect the USB storage device in which "SA30AgentSetup\_Pro-face.exe" is stored.
- 2. Double-click "SA30AgentSetup\_Pro-face.exe".
- 3. Click [Next] on "System Monitoring Agent Setup".

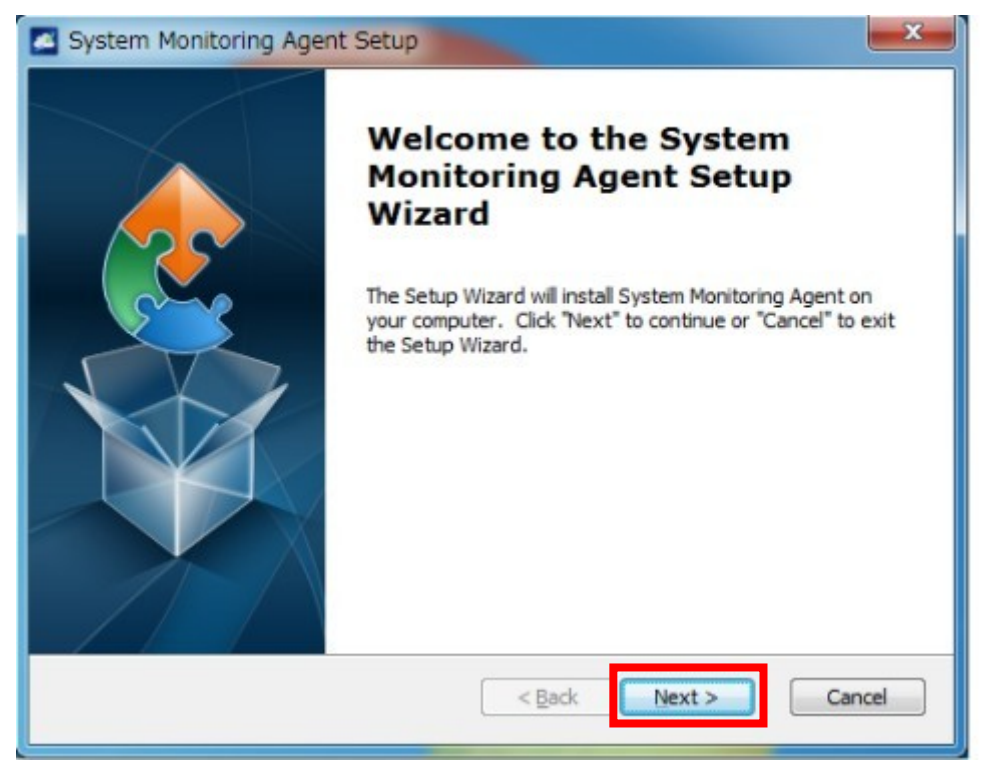

4. Select [I accept the terms in the License Agreement] on "End-User License Agreement". Confirm the contents and click [Next].

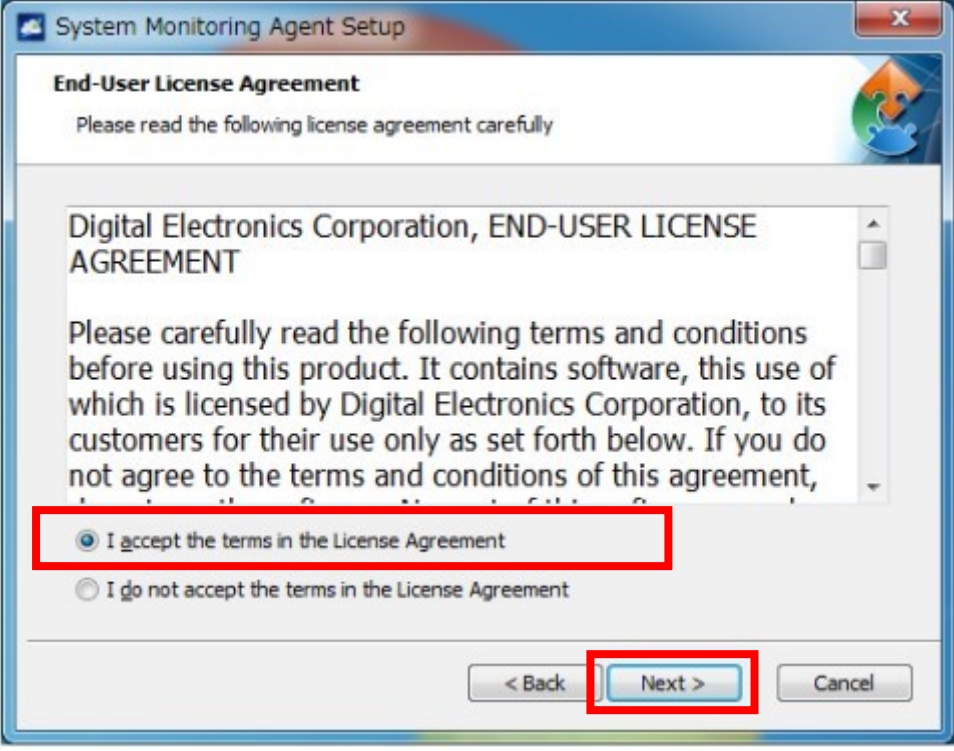

5. Click [Next] on "Select Installation Folder".

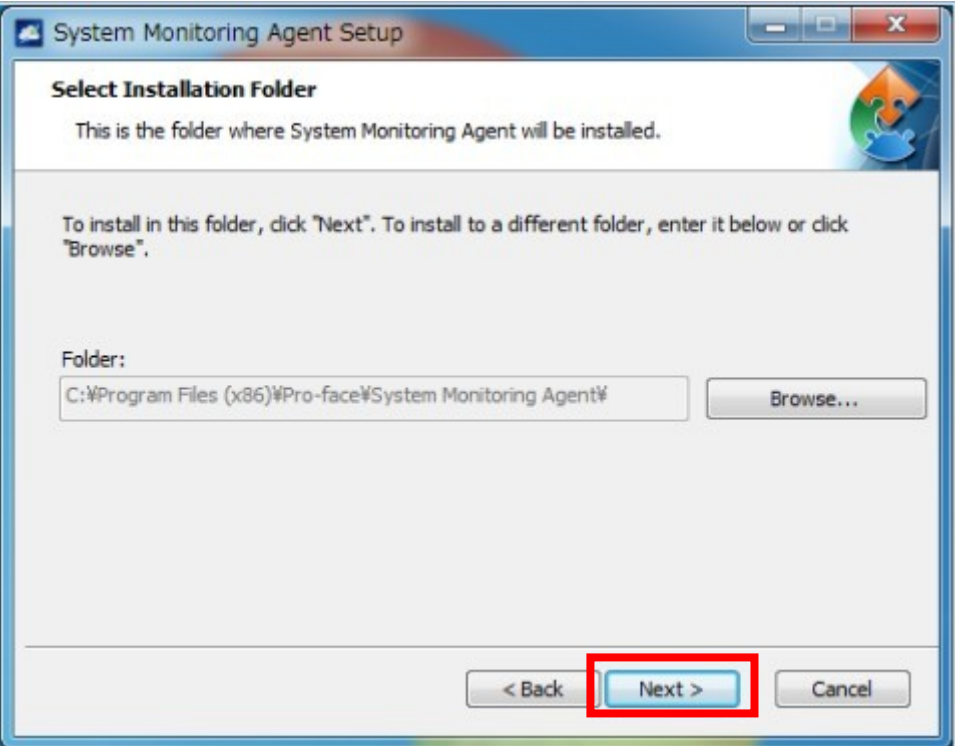

6. Select [Remote Control] => Input "127.0.0.1" in [Server address]. => Click [Next].

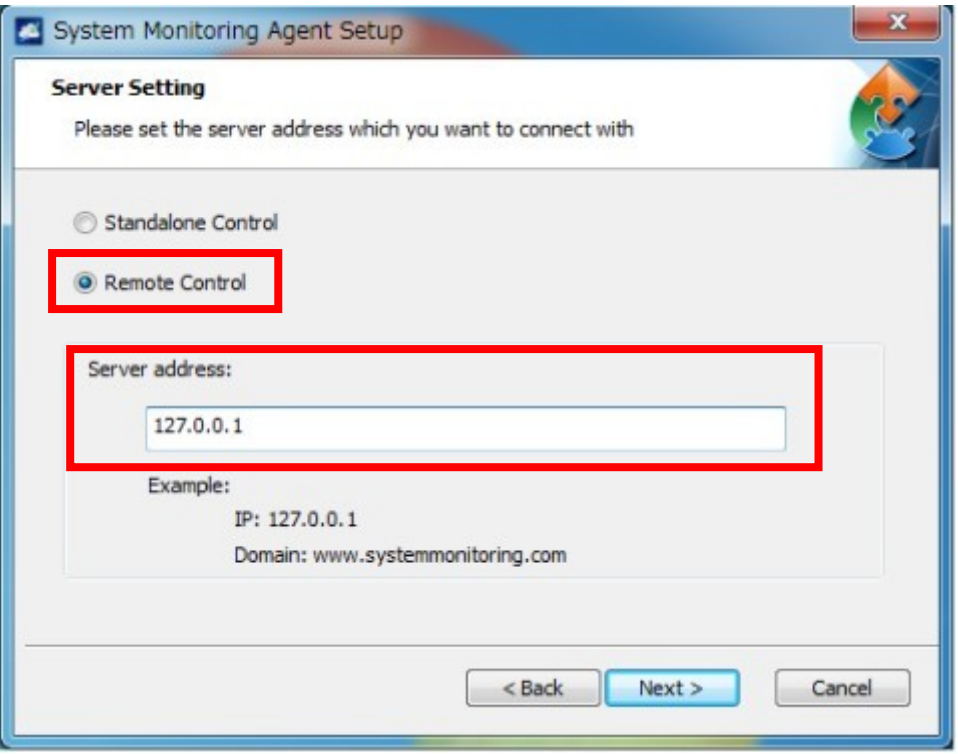

7. Select [Default setting] on "Choose VNC Setting". => Click [Next].

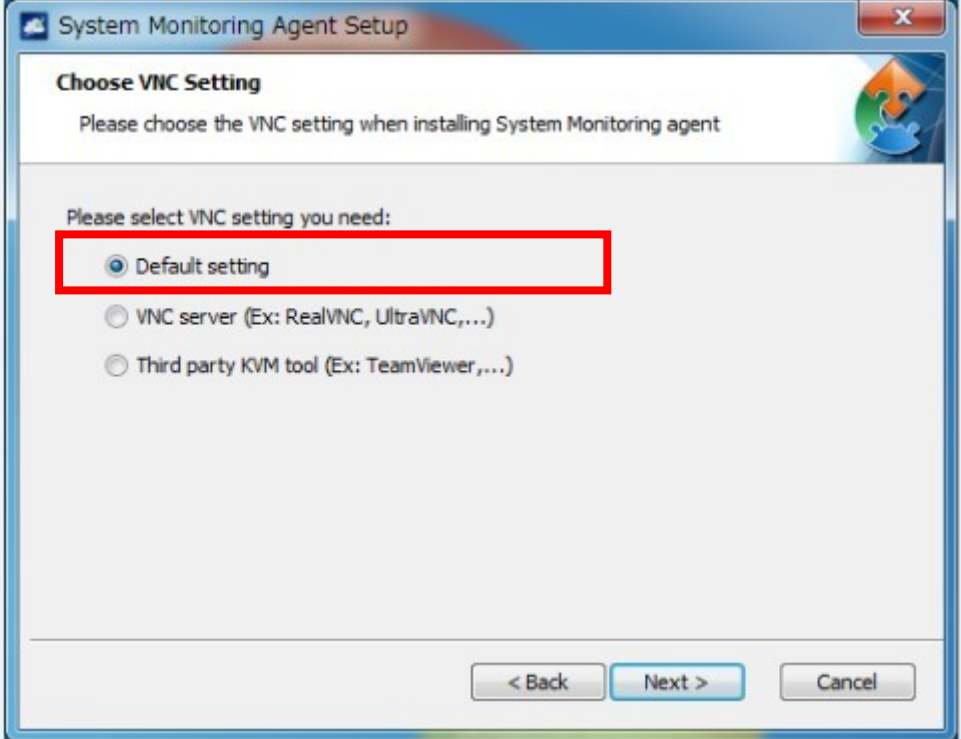

8. "Ready to Install" => Click [Install].

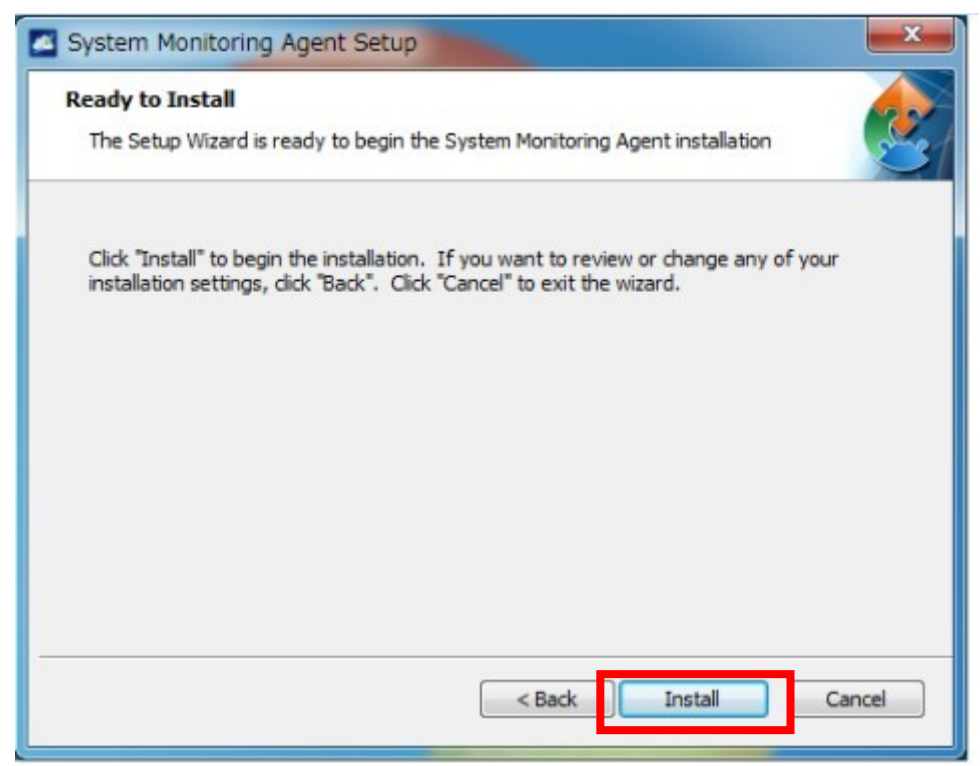

9. Click [Finish] on the following end screen.

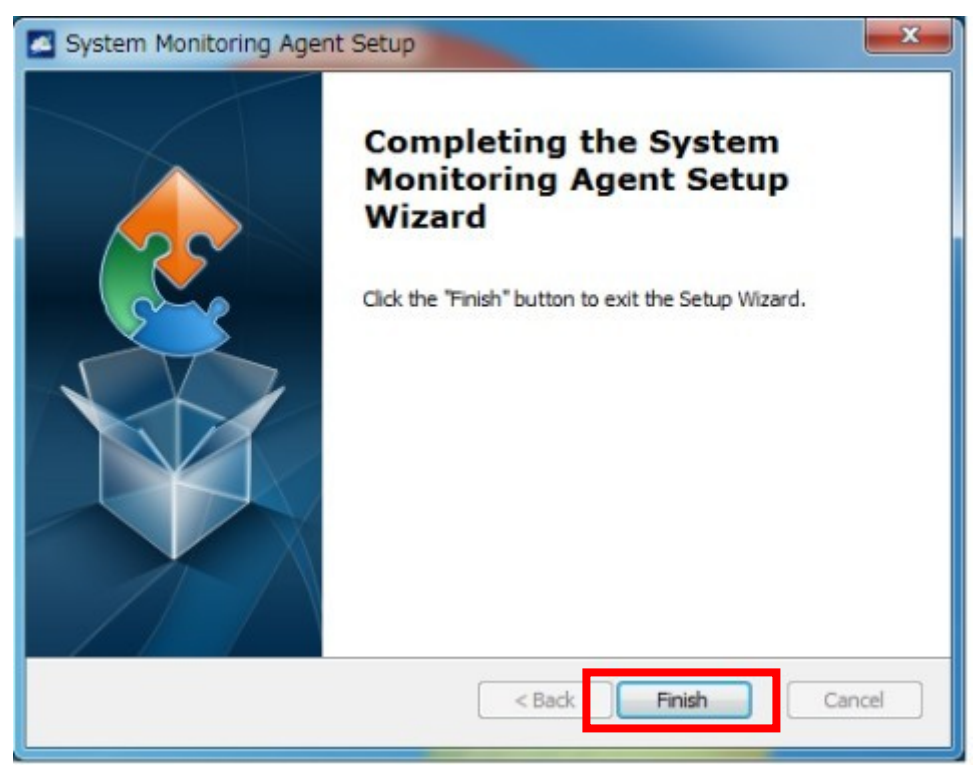

Please restart the system. => Proceed to [3. Setting to use UPS].

# 【3. Set OS to use UPS】

1. [Control panel] => [Hardware and Sound] => [Change what the power buttons do].

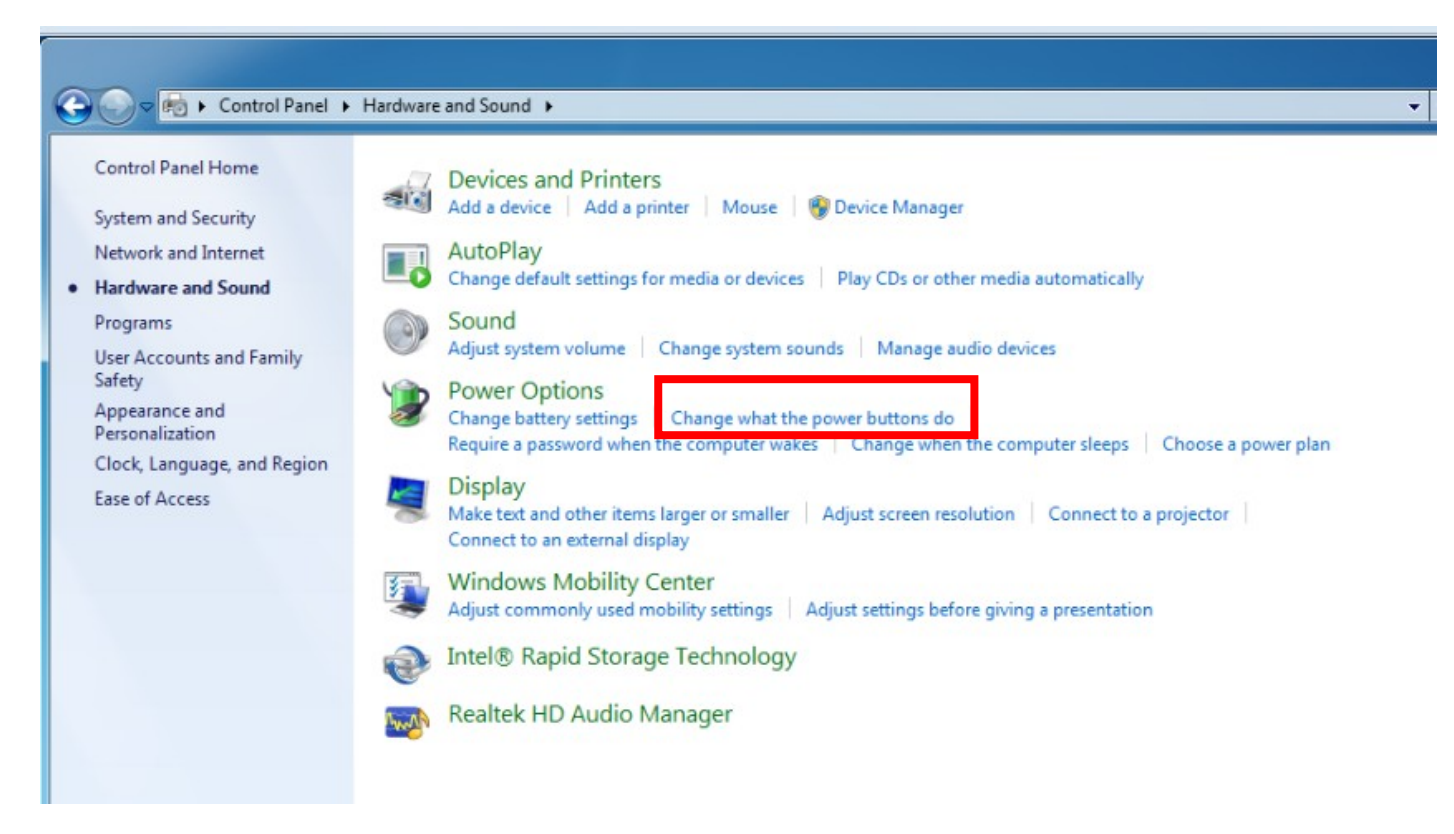

2. "When I press the power button" => Change from "Sleep" to "Shut down". At first, execute [Change settings that are currently unavailable].

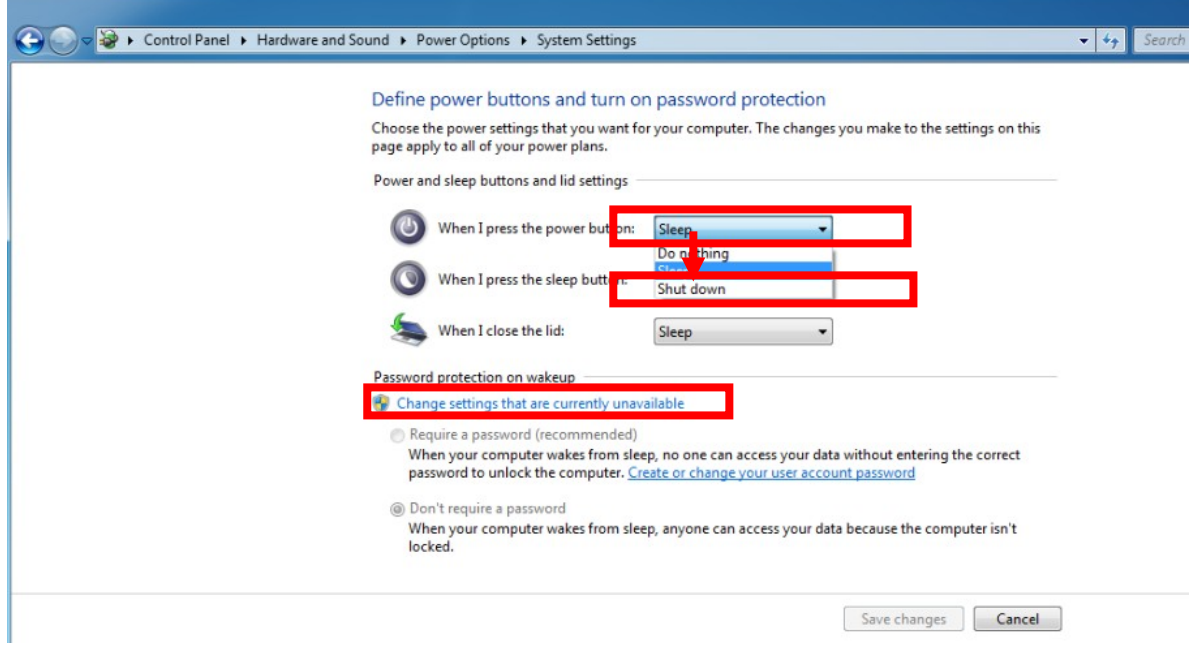

3. Click [Save changes].

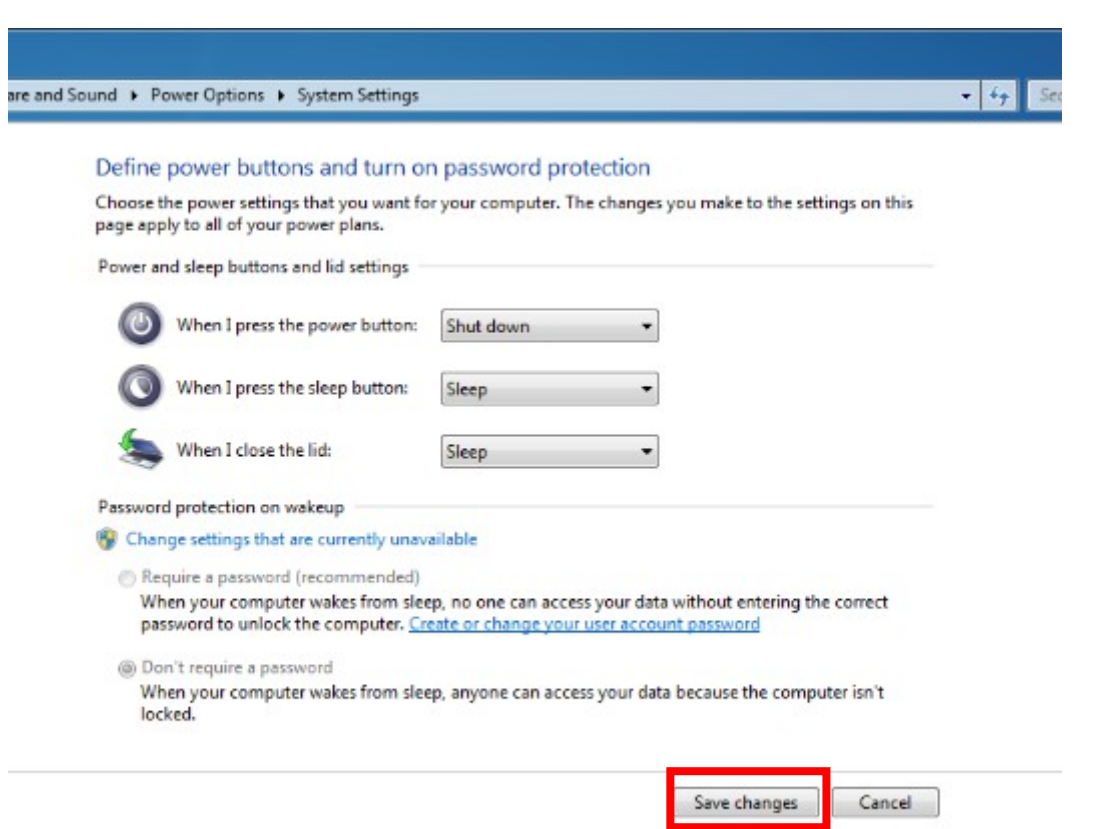